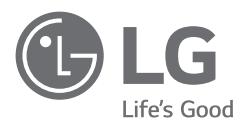

# GEBRUIKERSHANDLEIDING

Veiligheid en referentie

# **LG OLED TV**

Lees deze handleiding zorgvuldig door voordat u het apparaat bedient en bewaar de handleiding op een veilige plek zodat u deze in de toekomst kunt raadplegen.

# **Waarschuwing! Veiligheidsinstructies**

LET OP RISICO OP ELEKTRISCHE **SCHOKKEN** NIET OPENEN

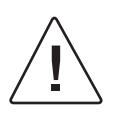

LET OP: VERWIJDER DE BEHUIZING (OF ACHTERKANT) NIET OM HET RISICO OP ELEKTRISCHE SCHOKKEN TE BEPERKEN. ER ZITTEN GEEN DOOR DE GEBRUIKER TE ONDERHOUDEN ONDERDELEN IN HET PRODUCT. RAADPLEEG ERKEND ONDERHOUDSPERSONEEL

Dit symbool is bedoeld om de gebruiker te wijzen op de aanwezigheid van ongeïsoleerde, gevaarlijke spanning in de behuizing van het product die van een dusdanige hoogte kan zijn dat er een risico bestaat op elektrische schokken.

Dit symbool is bedoeld om de gebruiker erop te wijzen dat er zich belangrijke bedienings- en onderhoudsinstructies in de meegeleverde documentatie van het apparaat bevinden.

WAARSCHUWING: STEL DIT PRODUCT NIET BLOOT AAN REGEN OF VOCHT OM HET RISICO OP BRAND OF ELEKTRISCHE SCHOKKEN TE BEPERKEN.

- OM VERSPREIDING VAN VUUR TE VOORKOMEN, MOET U KAARSEN OF ANDERE ZAKEN MET OPEN VLAMMEN ALTIJD UIT DE BUURT VAN DIT PRODUCT HOUDEN.
- **Plaats de TV en afstandsbediening niet in de volgende omgevingen:**
	- Stel het product niet bloot aan direct zonlicht.
	- Vochtige ruimten, zoals een badkamer
	- In de buurt van een warmtebron, zoals een kachel, of andere apparaten die warmte produceren.
	- In de buurt van keukenwerkbladen of luchtbevochtigers, waar ze kunnen worden blootgesteld aan stoom of olie.
	- Plekken die blootstaan aan regen of wind.
	- Niet blootstellen aan druppels of spatten; plaats geen met vloeistof gevulde voorwerpen zoals vazen, bekers enz. op of boven het apparaat (bijvoorbeeld op een plank boven het apparaat).
	- Houd de tv uit de buurt van brandbare stoffen, zoals brandstof of kaarsen, en airconditioning.
	- Plaats het product niet op zeer stoffige plekken.

Anders kan dit leiden tot brand, elektrische schokken, verbranding/ explosie, storingen of vervorming van het product.

#### • **Ventilatie**

- Plaats de tv op een goed geventileerde locatie. Plaats het product niet in een kleine ruimte zoals een boekenkast.
- Installeer het product niet op een tapijt of kussen.
- Blokkeer of bedek het product niet met doek of andere materialen terwijl deze ingeschakeld is.
- Raak de ventilatie-openingen niet aan. Als u de tv lang gebruikt, kunnen de ventilatie-openingen heet worden.
- Bescherm de kabel tegen fysiek of mechanisch misbruik, zoals draaien, vastzetten, perforeren, klem zitten tussen een deur, of dat erop wordt gelopen. Let vooral op stekkers, stopcontacten en het punt waar de kabel uit het toestel komt.
- Verplaats de tv niet terwijl het netsnoer in het stopcontact zit.
- Gebruik geen beschadigd of los zittend netsnoer.
- Pak de stekker als u het netsnoer uit het stopcontact haalt. Trek niet aan het netsnoer om de tv uit het stopcontact te halen.
- Doe niet te veel apparaten in hetzelfde AC-stopcontact, dit kan leiden tot brand of elektrische schokken.
- **Apparaat loskoppelen van het stroomnet**
	- De stekker is het ontkoppelingsapparaat. In geval van nood moet de stekker gemakkelijk toegankelijk zijn.
- Laat kinderen niet op de TV klimmen of aan de TV gaan hangen. Hierdoor kan de TV omvallen en ernstig letsel veroorzaken.
- **Aarden van buitenantennes** (kan verschillen per land):
	- Als een buitenantenne is geïnstalleerd, volg dan de volgende instructies. Een buitenantennesysteem mag niet in de buurt van elektriciteitskabels of andere elektrische circuits of spanningscircuits worden geplaatst, of op zo'n manier dat de antenne in contact kan komen met zulke elektriciteitskabels of -circuits, omdat dit kan leiden tot ernstig letsel of zelfs de dood. Aard het antennesysteem om enige bescherming te bieden tegen spanningspieken en opgebouwde statische ladingen. Sectie 810 van de Amerikaanse National Electrical Code (NEC) geeft informatie over het op de juiste manier aarden van de mast en draagconstructie, het aarden van de antennekabel naar de antenne-ontladingseenheid, formaat van de aardingsgeleiders, de locatie van de antenneontladingseenheid, het aansluiten van aardingselektroden en vereisten voor aardingselektroden. Aarden van de antenne conform de National Electrical Code, ANSI/NFPA 70
- **Aarden** (niet voor apparaten die niet geaard zijn)
	- Tv met geaarde AC-stekker met drie pinnen moet worden verbonden met een geaard AC-wandcontactdoos voor stekkers met drie pinnen. Sluit de aardingsdraad aan om elektrische schokken te voorkomen.
- Raak het apparaat of de antenne nooit aan tijdens een onweersbui. Dat is levensgevaarlijk; er bestaat elektrocutiegevaar, u kunt gewond raken.
- Sluit het netsnoer goed en stevig aan op de tv en het stopcontact. Als dit niet gebeurt, kan het leiden tot schade aan de stekker en het stopcontact en in extreme gevallen kan dit leiden tot brand.
- Steek geen metalen of brandbare voorwerpen in het product. Als een vreemd voorwerp in het product valt, haal dan het netsnoer uit het stopcontact en neem contact op met de klantenservice.
- Raak het uiteinde van het netsnoer niet aan terwijl deze is aangesloten op het stroomnet. Dit kan leiden tot elektrocutie.
- **Als enig van het volgende voorkomt, moet u het apparaat meteen loskoppelen van het stroomnet en contact opnemen met de klantenservice in uw regio.**
	- Het product is beschadigd.
	- Als water of enig andere stof in het product terecht komt (zoals een AC-adapter, netsnoer, of tv).
	- Als u rook ruikt of andere vreemde geuren verspreid worden door de tv
	- Bij onweersbuien of bij het gedurende lange tijd niet gebruiken van het product.

Zelfs als de tv is uitgeschakeld met behulp van de afstandsbediening of de knop op de tv, blijft de AC-spanningsbron verbonden met het apparaat zolang deze niet wordt losgekoppeld van het stroomnet.

- Gebruik geen elektrische hoogspanningsapparatuur in de buurt van de tv (zoals een elektrische insectenverdelger). Dit kan leiden tot storingen.
- Probeer dit product niet aan te passen op enige wijze zonder schriftelijke toestemming van LG Electronics. Dit kan leiden tot brand of elektrische schokken. Neem contact op met de klantenservice in uw regio voor onderhoud of reparaties. Zonder toestemming aangebrachte wijzigingen kunnen ertoe leiden dat het recht van de gebruiker om dit apparaat te bedienen vervalt.
- Gebruik uitsluitend door LG Electronics goedgekeurde hulpstukken/accessoires. Anders kan het leiden tot brand, elektrische schokken, storingen of schade aan het product.
- Demonteer de AC-adapter of het netsnoer nooit. Dit kan brand of een elektrische schok tot gevolg hebben.
- Ga voorzichtig om met de adapter om te voorkomen dat deze valt of ergens tegenaan botst. Schokken kunnen leiden tot schade aan de adapter.
- Om het risico op elektrische schokken tot een minimum te beperken, moet u de tv niet met natte handen aanraken. Als de pennen van de stekker nat of stoffig zijn, moet u de stekker drogen of schoonmaken.

#### • **Batterijen**

- Berg de accessoires (batterij etc.) op een veilige locatie op, buiten bereik van kinderen.
- Sluit de batterijen nooit kort, haal deze niet uit elkaar en zorg ervoor dat ze niet oververhit raken. Gooi de batterijen nooit in vuur. Batterijen mogen niet blootgesteld worden aan extreme hitte.

#### • **Verplaatsen**

- Als u het apparaat verplaatst, zorg er dan voor dat het product uitgeschakeld en losgekoppeld van het stroomnet is en alle kabels verwijderd zijn. Er zijn wellicht 2 of meer mensen voor nodig om grotere tv's te transporteren. Oefen geen druk uit op het frontpaneel van de tv. Anders kan het leiden tot schade aan het product, brand of letsel.
- Houd het zakje met antivochtigheidsmateriaal en alle plastic verpakking buiten het bereik van kinderen.
- Stoot nergens tegenaan met het product, laat geen objecten op het product vallen en laat niets vallen op het scherm.
- Druk niet hard op het scherm met uw hand of een scherp object, zoals een nagel, pen of potlood. Voorkom krassen. Dit kan leiden tot schade aan het scherm.
- **Reinigen**
	- Bij het reinigen moet u de stekker uit het stopcontact halen en het apparaat met een zachte/droge doek afvegen. Spuit geen water of andere vloeistoffen direct op de tv. Gebruik nooit glasreiniger, luchtverfrisser, insecticide, smeermiddel, was (auto, industrieel), schurende middelen, thinner, benzeen, alcohol enz. Deze kunnen de TV en het scherm beschadigen. Dit kan leiden tot elektrische schokken of schade aan het product.

# **Voorbereiden**

- Als de TV voor het allereerste gebruik wordt ingeschakeld, duurt de initialisatie van de TV mogelijk een paar minuten.
- Uw TV kan afwijken van de getoonde afbeelding.
- De OSD (schermweergave) van uw TV kan enigszins afwijken van de afbeeldingen in deze handleiding.
- De beschikbare menu's en opties kunnen per gebruikte invoerbron en per model verschillen.
- Mogelijk wordt deze TV in de toekomst voorzien van nieuwe functies.
- Het apparaat moet aangesloten worden op een makkelijk toegankelijk stopcontact in de buurt. Sommige apparaten beschikken niet over een fysieke aan/uit-knop en kunnen enkel uitgeschakeld worden door het netsnoer uit het stopcontact te halen.
- De items die bij uw product worden geleverd, kunnen verschillen afhankelijk van het model.
- Productspecificaties kunnen of inhoud van deze handleiding kan worden gewijzigd zonder voorafgaande kennisgeving als gevolg van doorgevoerde verbeteringen in het product.
- Voor een optimale aansluiting moeten de HDMI-kabels en USB-apparaten een stekkerbehuizing hebben die minder dan 10 mm dik en 18 mm breed is. Gebruik een verlengkabel die ondersteunt als de USB-kabel of de USB-geheugenstick niet in de USB-poort van de tv past.

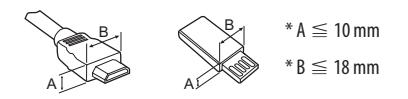

- Gebruik een goedgekeurde kabel waarop het HDMI-logo is bevestigd.
- Als u geen goedgekeurde HDMI-kabel gebruikt, wordt het scherm mogelijk niet weergegeven of kan er een verbindingsfout optreden. (Aanbevolen HDMI-kabeltypen)
	- Ultra High-Speed HDMI-kabel®/TM (3 m of minder)

# **Afzonderlijk aan te schaffen**

Afzonderlijk aan te schaffen items kunnen zonder voorafgaande kennisgeving worden gewijzigd of aangepast om de kwaliteit te verbeteren. Neem contact op met uw winkelier wanneer u deze onderdelen wilt kopen. Deze apparaten werken alleen met bepaalde modellen.

De naam en het ontwerp van het model zijn afhankelijk van verbeteringen in de productfuncties en van de omstandigheden en het beleid van de fabrikant.

# **Magic-afstandsbediening**

### **AN-MR19BA**

Controleer of uw model tv Bluetooth ondersteunt in de Draadloze module-specificatie om na te gaan of deze met de Magicafstandsbediening kan worden gebruikt.

# **Muurbevestigingssteun**

#### (Afhankelijk van het model)

Gebruik schroeven en een muurbevestigingssteun die voldoen aan de VESA-norm. De standaardafmetingen voor muurbevestigingssets worden beschreven in de onderstaande tabellen.

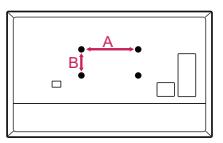

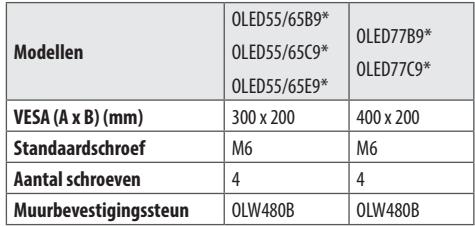

# **NEDERLANDS** NEDERLANDS

# **De TV optillen en verplaatsen**

Lees het onderstaande als u de TV wilt optillen of verplaatsen om te voorkomen dat de TV gekrast of beschadigd raakt, en als u de TV veilig wilt vervoeren, ongeacht het type en afmeting.

- Wij raden u aan de TV te verplaatsen in de doos of het verpakkingsmateriaal waarin de TV oorspronkelijk is geleverd.
- Voordat u de TV verplaatst of optilt, koppelt u het netsnoer en alle kabels los.
- Wanneer u de TV vasthoudt, moet het scherm van u af zijn gekeerd om beschadiging te voorkomen.

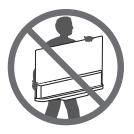

• Houd de zij- en onderkant van de TV stevig vast. Let erop dat u de TV niet vasthoudt aan het doorzichtige gedeelte, de luidspreker of het luidsprekerrooster. (Niet van toepassing op OLED55/65E9\*)

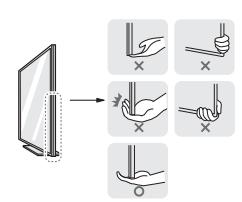

- Voor het vervoeren van een grote TV zijn ten minste 2 mensen nodig.
- Wanneer de TV met de hand wordt vervoerd, houdt u de TV vast zoals aangegeven in de onderstaande afbeelding.

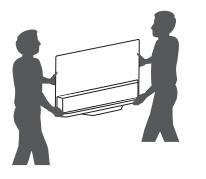

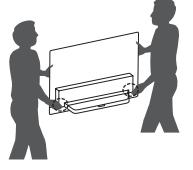

(Alleen OLED55/65E9\*)

- Houd de zijkant van de tv met een hand vast en de onderkant of zijkant van de standaard met de andere hand. (Houd de achterkant vast als u de tv op de grond plaatst. Als u het glas aan de onderkant vasthoudt, kan dit letsel veroorzaken.) (Alleen OLED55/65E9\*)
- Bij het vervoeren van de TV mag de TV niet worden blootgesteld aan schokken of buitensporige trillingen.
- Houd de TV tijdens het vervoer rechtop. Draai de TV nooit op zijn kant en kantel deze niet naar links of rechts.
- Buig het frame niet teveel. Hierdoor kan het scherm beschadigd raken.
- Zorg ervoor dat de knoppen niet beschadigd raken als u de TV verplaatst.

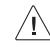

• Voorkom te allen tijde dat u het scherm aanraakt, aangezien hierdoor het scherm beschadigd kan raken.

- Als u de standaard aan het TV-toestel wilt bevestigen, leg dan het scherm voorover op een zachte of platte ondergrond om krassen op het scherm te voorkomen.
- Bekras het glas niet of sla er niet op met metalen materialen of voorwerpen. Dit kan de TV beschadigen of tot een ongeluk leiden. (Alleen OLED55/65E9\*)

# **Op een tafelblad plaatsen**

### **De tv aan de muur hangen**

- **NEDERLAND** NEDERLANDS
- 1 Til de TV op, kantel deze rechtop en zet de TV op het tafelblad.
- Laat een ruimte vrij van (minimaal) 10 cm vanaf de muur voor een goede ventilatie.

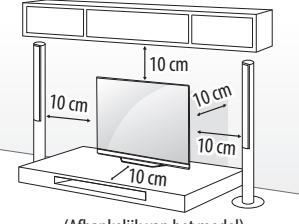

(Afhankelijk van het model)

- 2 Sluit het netsnoer aan op een stopcontact.
	- Breng geen vreemde stoffen (oliën, smeermiddelen, enz.) aan de schroeven aan tijdens de montage van het product. (Doet u dit toch, dan kan het product beschadigd raken.)
		- Als u de TV op een standaard installeert, moet u maatregelen treffen om te voorkomen dat het product kantelt. Hierdoor kan het product omvallen en letsel veroorzaken.
		- Gebruik alleen goedgekeurde items om de veiligheid en levensduur van het product te garanderen.
		- Eventuele beschadiging en letsel door gebruik van nietgoedgekeurde items wordt niet gedekt door de garantie.
		- Zorg ervoor dat de schroeven juist zijn geplaatst en stevig zijn aangedraaid. (Indien ze niet stevig zijn vastgedraaid, kan de TV na installatie naar voren kantelen.) Gebruik niet te veel kracht en draai de schroeven niet al te stevig aan; anders kan de schroef beschadigd raken en doldraaien.

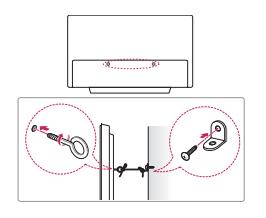

(Afhankelijk van het model)

- 1 Bevestig de oogbouten of de TV-steunen met schroeven aan de achterkant van de TV.
- Als in de gaten voor de oogbouten andere bouten zijn geplaatst, verwijdert u deze eerst.
- 2 Monteer de muurbeugels met bouten aan de muur. Lijn de positie van de muursteunen uit met de oogbouten op de achterkant van de TV.
- 3 Gebruik een stevig touw om de oogbouten en muursteunen aan elkaar te bevestigen. Zorg ervoor dat het touw horizontaal loopt aan het platte oppervlak.
	- Gebruik een platform dat of kast die sterk en groot genoeg is om de TV veilig te dragen.
	- Beugels, bouten en touwen zijn niet bijgeleverd. U kunt additionele accessories bij uw locale dealer verkrijgen.

# **NEDERLANDS** NEDERLANDS

# **De tv aan de muur hangen**

Bevestig voorzichtig een optionele muurbevestigingssteun op de achterkant van de TV en monteer de muurbevestigingssteun aan een massieve muur die loodrecht op de vloer staat. Als u de TV monteert op andere bouwmaterialen, vraagt u advies aan vakmensen. LG raadt aan dat de muurbevestiging uitgevoerd wordt door een erkende professionele installateur. We raden aan om een muurbevestigingssteun van LG te gebruiken. De muurbevestigingssteun van LG kan eenvoudig worden verplaatst terwijl de kabels zijn aangesloten. Wanneer u niet de muurbevestigingssteun van LG gebruikt, gebruik dan een muurbevestigingssteun waarbij het apparaat goed aan de muur wordt bevestigd met genoeg ruimte om externe apparaten aan te sluiten. Het is raadzaam om alle kabels aan te sluiten voordat u vaste muursteunen plaatst.

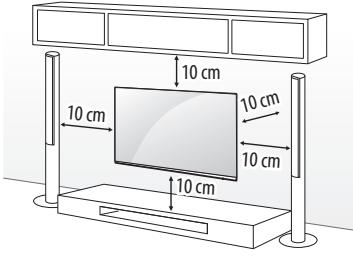

(Afhankelijk van het model)

- Draai de schroeven goed vast om te voorkomen dat de TV naar voren kantelt en draai ze niet te vast.
	- Zie uw aparte aankoop voor meer informatie over schroeven en de muurbevestiging.

∕≬\

- Als u het product aan een muur wilt monteren, monteert u de VESA-compatibele muurbevestigingssteun (optionele onderdelen) aan de achterzijde van het product. Bij installatie met de muurbevestigingssteun (optionele onderdelen) dient u de TV zorgvuldig te bevestigen, zodat deze niet kan vallen.
- Als u een tv aan de muur hangt, zorg er dan voor dat de stroom- en signaalkabels zich niet aan de achterkant van de tv bevinden.
- Bevestig dit product niet aan een muur als het kan worden blootgesteld aan olie of olienevel. Dit kan het product beschadigen en ervoor zorgen dat het product valt.

• Gebruik de meegeleverde kabelhouder als u hem aan de muur bevestigt. (Alleen OLED55/65C9\*)

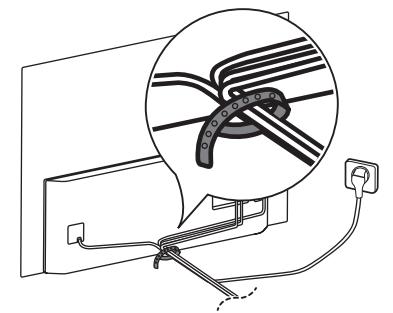

• Bevestig alle drie de kanten als u de muurbevestiging monteert. (Alleen als het item is meegeleverd) (Alleen OLED55/65E9\*)

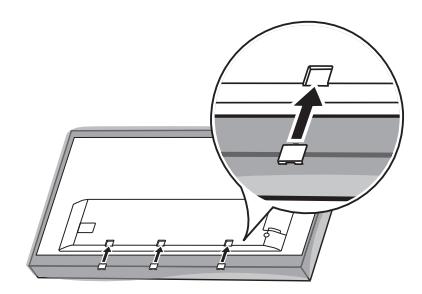

# **Aansluitingen**

U kunt diverse externe apparaten aansluiten op de TV en de invoerbron wijzigen om het externe apparaat te kiezen. Zie voor meer informatie over het aansluiten van externe apparaten de handleiding die bij elk extern apparaat is geleverd.

### **Antenne/kabel**

Sluit de TV met behulp van een RF-kabel (75 Ω) aan op een antenneaansluiting op de muur.

- Gebruik een signaalsplitter om meer dan twee TV's te gebruiken.
- Als de beeldkwaliteit slecht is, installeert u een signaalversterker om de beeldkwaliteit te verbeteren.
- Als de beeldkwaliteit slecht is terwijl een antenne is aangesloten, probeert u de antenne in de juiste richting te draaien.
- Antennekabel en converter worden niet meegeleverd.
- Als een locatie ULTRA HD-uitzendingen niet ondersteunt, kan deze TV geen rechtstreekse ULTRA HD-uitzendingen ontvangen.

### **Satelliet**

Sluit de TV met behulp van een RF-satellietkabel (75 Ω) aan op een satellietschotel. (Afhankelijk van het model)

# **CI-module**

Bekijk gescrambelde services (betaalservices) in de digitale TV-modus. (Afhankelijk van het model)

- Controleer of de CI-module in de juiste richting is geplaatst in de PCMCIA-kaartsleuf. Indien de module niet goed is geplaatst, kan dit schade veroorzaken aan de TV en de PCMCIAkaartsleuf.
- Als de TV geen audio en video afspeelt terwijl CI+ CAM is aangesloten, neem dan contact op met de antenne-/kabel-/ satellietexploitant.

# **Overige verbindingen**

Sluit uw TV aan op externe apparaten. Sluit het externe apparaat voor de beste beeld- en geluidskwaliteit op de TV aan met de HDMI-kabel. Bepaalde kabels worden niet als accessoire meegeleverd.

#### **HDMI**

- Bij het aansluiten van de HDMI-kabel moeten het product en alle externe apparaten uitgeschakeld en losgekoppeld zijn.
- Ondersteunde HDMI-audio-indeling : DTS (44,1 kHz, 48 kHz, 88,2 kHz, 96 kHz), DTS HD (44,1 kHz, 48 kHz, 88,2 kHz, 96 kHz, 176,4 kHz, 192 kHz), True HD (48 kHz), Dolby Digital / Dolby Digital Plus (32 kHz, 44,1 kHz, 48 kHz), PCM (32 kHz, 44,1 kHz, 48 kHz, 96 kHz, 192 kHz)

(Afhankelijk van het model)

- $\cdot$   $\circled{3} \rightarrow$   $\bullet$   $\circled{6}$ )  $\rightarrow$  [Beeld]  $\rightarrow$  [Aanvullende instellingen]  $\rightarrow$ [HDMI ULTRA HD Deep Colour]
	- Aan : Ondersteunt 4K bij 50/60 Hz (4:4:4, 4:2:2 en 4:2:0)
	- Uit : Ondersteunt 4K bij 50/60 Hz 8 bit (4:2:0)

Als het apparaat dat verbonden is met Ingang ook ULTRA HD Deep Colour ondersteunt, kan uw afbeelding helderder zijn. Maar als het apparaat dit niet ondersteunt, werkt het mogelijk niet correct. Schakel in dat geval de instelling [HDMI ULTRA HD Deep Colour] van de tv uit.

#### **USB**

Sommige USB-hubs werken mogelijk niet. Als een USB-apparaat dat via een USB-hub is aangesloten niet wordt gedetecteerd, sluit u het apparaat direct aan op de USB-poort van de TV.

#### **Externe apparatuur**

De mogelijke externe apparaten zijn: Blu-ray-speler, HD-ontvangers, dvd-spelers, videorecorders, audiosystemen, usb-opslagapparaten, pc, spelcomputers en andere externe apparatuur.

- De aansluiting van externe apparaten kan per model verschillen.
- Sluit externe apparaten aan op de TV, ongeacht de volgorde van de TV-poort.
- Als u een tv-programma opneemt op een dvd-, Blu-Ray of videorecorder, moet u ervoor zorgen dat de tv-kabel via de dvd-, Blu-Ray of videorecorder op de tv is aangesloten. Zie voor meer informatie over het opnemen de handleiding die bij het aangesloten apparaat is geleverd.
- Raadpleeg de handleiding bij het externe apparaat voor bedieningsinstructies.
- Als u een game-apparaat aansluit op de TV, gebruik dan de kabel die bij het game-apparaat is geleverd.
- Het is mogelijk dat in de PC-modus ruis aan de resolutie, het verticale patroon, het contrast of de helderheid is gekoppeld. Verander bij optreden van ruis de pc-uitgang naar een andere resolutie, verander het vernieuwingstempo naar een ander tempo of pas helderheid en contrast aan in het menu [BEELD] totdat het beeld helder is.
- Afhankelijk van de grafische kaart werken bepaalde resolutieinstellingen in de PC-modus mogelijk niet juist.
- Als er ULTRA HD-inhoud op uw PC wordt afgespeeld, kan de video of GELUID mogelijk worden verstoord, afhankelijk van de prestaties van uw PC. (Afhankelijk van het model)
- Als u verbinding maakt via een bekabeld LAN, wordt gebruik van een CAT 7-kabel aanbevolen. (Alleen als LAN poort aanwezig is.)

# **Gebruik van de knoppen**

U kunt de TV bedienen door op de knop te drukken.

<A type>

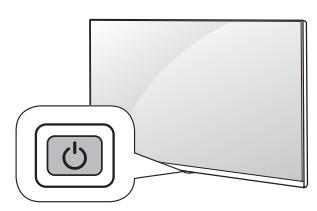

<B type>

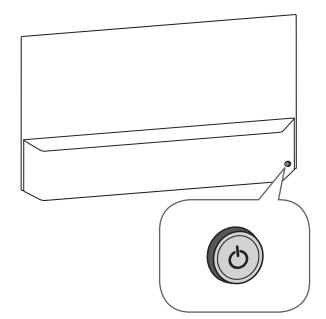

### **Basisfuncties**

<A type>

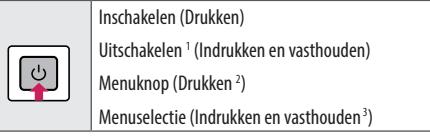

- 1 Alle geopende apps worden gesloten, en eventuele opnamen worden gestopt. (Afhankelijk van het land)
- 2 Druk kort op de knop terwijl de TV is ingeschakeld om naar het menu te navigeren.
- 3 U kunt deze functie gebruiken via het bedieningsmenu.

#### <B type>

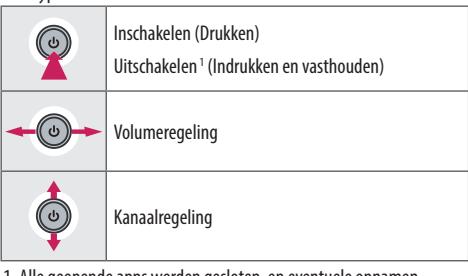

1 Alle geopende apps worden gesloten, en eventuele opnamen worden gestopt. (Afhankelijk van het land)

#### **Het menu aanpassen**

Als de TV is ingeschakeld, drukt u één keer op de knop  $\circlearrowleft$ . U kunt de menu-items aanpassen door op de knop te drukken.

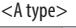

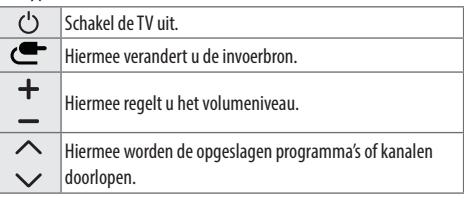

<B type>

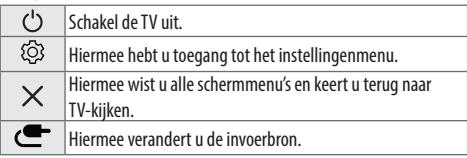

# **De Magicafstandsbediening gebruiken**

De beschrijvingen in deze handleiding gaan uit van de toetsen op de afstandsbediening. Lees deze handleiding aandachtig door en bedien de TV op de juiste wijze.

Als het bericht "[De batterij van de Magic Remote is bijna leeg. Vervang de batterij.]" verschijnt, moet u de batterij vervangen.

Om de batterijen te vervangen, opent u het klepje van het batterijvak, vervangt u de batterijen (1,5 V AA-formaat) waarbij u let op de juiste richting van de  $\left(\widehat{+}\right)$  - en  $\left(\widehat{-}\right)$ -polen op de sticker in het batterijvak, en sluit u het klepje van het batterijvak. Zorg ervoor dat u de afstandsbediening richt op de sensor voor de afstandsbediening op de TV. Voer de installatiehandelingen in omgekeerde richting uit om de batterijen te verwijderen.

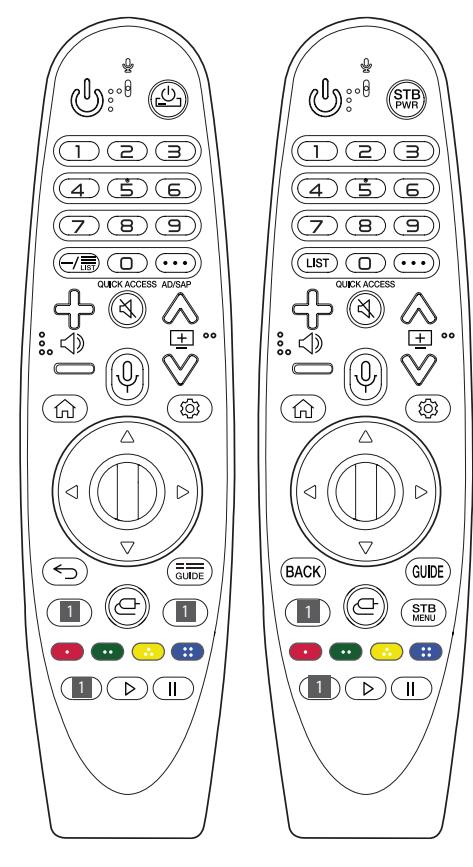

(Sommige knoppen en services zijn mogelijk niet beschikbaar afhankelijk van het model of de regio.)

#### **Houd de knop langer dan 1 seconde ingedrukt om deze te gebruiken.**

#### **(AAN/UIT-KNOP)** Hiermee wordt de TV in- of uitgeschakeld.

**/** U kunt uw set-top-box in- of uitschakelen door de set-topbox aan de universele afstandsbediening voor uw TV toe te voegen. **Cijfertoetsen** Hiermee voert u cijfers in.

Opent het menu [Quick Help].

**(STREEPJE)** Voegt een - in tussen nummers zoals 2-1 en 2-2.

**// LIST** Hiermee hebt u toegang tot de opgeslagen programmalijst.

**(Meer acties)** Hiermee worden meer functies van de afstandsbediening weergegeven.

QUICK ACCESS<sup>\*\*</sup> Hiermee kunt u SNELLE TOEGANG bewerken.

- SNELLE TOEGANG is een functie waarmee u rechtstreeks toegang krijgt tot een opgegeven app of Live tv door de cijfertoetsen ingedrukt te houden.

AD/SAP<sup>\*\*</sup> De functie voor audiobeschrijvingen wordt ingeschakeld.

Hiermee regelt u het volumeniveau.

**(DEMPEN)** Hiermee wordt het geluid gedempt.

**(DEMPEN)** Open het menu [Toegankelijk-Heid].

 $\Diamond \Box$   $\Diamond$  Hiermee worden de opgeslagen programma's of kanalen doorlopen.

**(Spraakherkenning)** Een netwerkverbinding is vereist voor het gebruik van de functie voor spraakherkenning. Zodra de stemweergavebalk op het TV-scherm wordt geactiveerd, houdt u de knop ingedrukt en spreekt u uw opdracht luid en duidelijk in.

**(BEGINSCHERM)** Hiermee hebt u toegang tot het BEGINSCHERM.

**(BEGINSCHERM)** Hiermee wordt de geschiedenis weergegeven.

**(Snelle instellingen)** Hiermee wordt het menu Snelle instellingen geopend.

**(Snelle instellingen)** Opent het menu [Alle instellingen].

**(1) Wiel (OK)** Druk in het midden van de knop **(1)** om een menu te selecteren. Met de (T) kunt u een ander programma kiezen.

**(Omhoog/omlaag/links/rechts)** Druk op de knop omhoog, omlaag, links of rechts om door het menu te bladeren. Als u op de knoppen  $\triangle \triangledown \triangle \triangleright$  drukt terwijl de aanwijzer in gebruik is, verdwijnt de aanwijzer van het scherm en werkt de Magic-afstandsbediening als een normale afstandsbediening. Schud de Magic-afstandsbediening naar links en rechts om de aanwijzer opnieuw weer te geven.

 **/** Hiermee keert u terug naar het vorige niveau.

 $\Longleftrightarrow$ " / BACK"\* Hiermee wist u alle schermmenu's en keert u terug naar de laatste invoer.

 $\frac{1}{\text{GUEE}}$  / **GUIDE** Toont de programmagids.

#### **1 Knoppen voor Streaming-Service** Kan op de

videostreamingservice worden aangesloten.

- **(INGANG)** Hiermee wordt de invoerbron veranderd.
- **(INGANG)** Opent het menu [Thuisdashboard].
- STB Hiermee wordt het hoofdmenu van de set-top-box weergegeven.
- Wanneer u geen TV kijkt met een set-top-box: het scherm voor de set-top-box wordt weergegeven.

 $\bullet$ ,  $\bullet$ ,  $\bullet$ ,  $\bullet$  Hiermee heeft u toegang tot speciale functies in sommige menu's.

**Voert de registratiefunctie uit.** 

, **(Besturingsknoppen)** Hiermee bedient u de media-inhoud.

### **De Magic-afstandsbediening registreren**

#### **Zo registreert u de Magicafstandsbediening**

Koppel de Magic-afstandsbediening met uw TV voor het eerste gebruik.

- 1 Plaats batterijen in de Magic-afstandsbediening en schakel de TV in.
- 2 Wijs met de Magic-afstandsbediening richting uw TV en druk op  $\mathbb{D}$ **Wiel (OK)** op de afstandsbediening.
- \* Wanneer registratie van de Magic-afstandsbediening mislukt, schakel dan de TV uit en weer in en probeer het vervolgens opnieuw.

#### **De registratie van de Magicafstandsbediening ongedaan maken**

Druk vijf seconden lang tegelijkertijd op de knoppen  $\leq$  / **BACK** en **(GEGINSCHERM)** om de Magic-afstandsbediening van uw TV los te koppelen.

\* Houd de knop  $\frac{1}{\sqrt{10}}$  / GUIDE ingedrukt om de registratie van de Magic-afstandsbediening te annuleren en direct opnieuw te registreren.

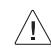

- Het wordt aangeraden een toegangspunt verder dan 0,2 meter bij de TV vandaan te plaatsen. Als het AP op een kortere afstand dan 0,2 meter is geplaatst, werkt de Magic-afstandsbediening mogelijk niet volgens verwachting als gevolg van interferentie.
- Gebruik geen nieuwe en oude batterijen tegelijk. Hierdoor kunnen de batterijen oververhit raken en gaan lekken.
- Als de polen van de batterij niet juist zijn geplaatst, kan dit ertoe leiden dat de batterij barst of gaat lekken, wat tot brand, lichamelijk letsel of milieuvervuiling kan leiden.
- Dit apparaat gebruikt batterijen. Volg de lokale regelgeving inzake het verwijderen van deze batterijen voor het behoud van het milieu. Neem contact op met uw gemeentedienst voor informatie inzake het verwijderen en recyclen.
- Batterijen in het product mogen niet worden blootgesteld aan overmatige warmte zoals zonneschijn, vuur e.d.

# **Gebruikershandleiding**

Lees de GEBRUIKERSHANDLEIDING in het product voor meer informatie over deze tv.

• Om de GEBRUIKERSHANDLEIDING te openen  $\textcircled{S} \rightarrow \textcircled{A}(\textcircled{S}) \rightarrow$  $[Algemeen] \rightarrow [Over deze tv] \rightarrow [Gebruikershandleiding]$ 

# **Problemen oplossen**

**NEDERLAND:** NEDERLANDS

De TV kan niet worden bediend met de afstandsbediening.

- Controleer de afstandsbedieningssensor op het product en probeer het opnieuw.
- Controleer of zich een obstakel tussen het product en de afstandsbediening bevindt.
- Controleer of de batterijen nog werken en goed zijn geplaatst ( $\oplus$  $naar \oplus$ ,  $\ominus$  naar  $\ominus$ ).

Er worden geen beelden en geluid weergegeven.

- Controleer of het product is ingeschakeld.
- Controleer of de stekker van het netsnoer in een stopcontact is gestoken.
- Controleer of er wel stroom op het stopcontact staat door er een ander product op aan te sluiten.

De TV wordt plotseling uitgeschakeld.

- Controleer de instellingen voor stroomvoorziening. De voeding kan zijn onderbroken.
- Controleer of de functie voor automatisch uitschakelen geactiveerd is in het instellingenmenu.
- Als er geen signaal is terwijl de TV is ingeschakeld, wordt de TV automatisch na 15 minuten van inactiviteit uitgeschakeld.

Bij het verbinden met een pc (HDMI) wordt er geen signaal herkend.

- Schakel de TV uit en weer in met de afstandsbediening.
- Sluit de HDMI-kabel opnieuw aan.
- Start de PC opnieuw op terwijl de TV is ingeschakeld.

#### **Afwijkende weergave**

- Als het product koud aanvoelt, flikkert het mogelijk even wanneer het wordt ingeschakeld. Dit is normaal en er mankeert niets aan het product.
- Dit paneel is een geavanceerd product dat uit miljoenen pixels bestaat. U ziet mogelijk kleine zwarte puntjes en/of fel gekleurde puntjes (Wit, rood, blauw of groen) met een grootte van 1 ppm op het scherm. Dit duidt niet op een storing en tast de prestaties en betrouwbaarheid van het product niet aan.

Dit verschijnsel doet zich ook voor bij producten van andere leveranciers en is geen reden voor vervanging of terugbetaling.

• De helderheid en kleur van het scherm kunnen variëren al naar gelang uw kijkpositie (links/rechts/boven/beneden). Dit verschijnsel wordt veroorzaakt door de kenmerken van het scherm. De productprestaties hebben hiermee niets te maken en er

#### is geen sprake van een storing. **Gegenereerd geluid**

- "Kraken": Een krakend geluid dat te horen is tijdens tv-kijken of wanneer de TV wordt uitgeschakeld, wordt gegenereerd door de samentrekking van plastic als gevolg van veranderingen in temperatuur en vochtigheid. Dit geluid is normaal voor producten waarvoor thermische vervorming vereist is.
- Elektrische brom: Een zacht zoemgeluid dat wordt gegenereerd door een snelle schakeling, die een grote hoeveelheid stroom genereert voor het gebruik van een product. Dit geluid verschilt per product.

Dit gegenereerde geluid tast de prestaties en betrouwbaarheid van het product niet aan.

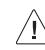

- Zorg ervoor dat u de doek uitwringt zodat overtollig water of reinigingsmiddel worden verwijderd.
- Spuit geen water of reinigingsmiddel rechtstreeks op het TV scherm.
- Zorg ervoor dat u net genoeg water of reinigingsmiddel op een droge doek aanbrengt om het scherm af te kunnen nemen.

# **Specificaties**

(Afhankelijk van het land)

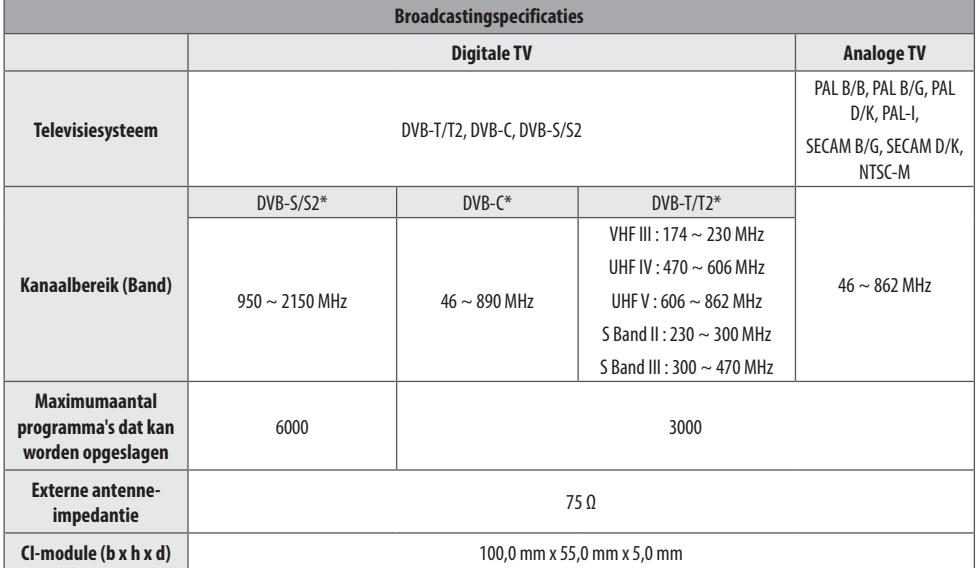

\* Alleen modellen die geschikt zijn voor DVB-T2/C/S2.

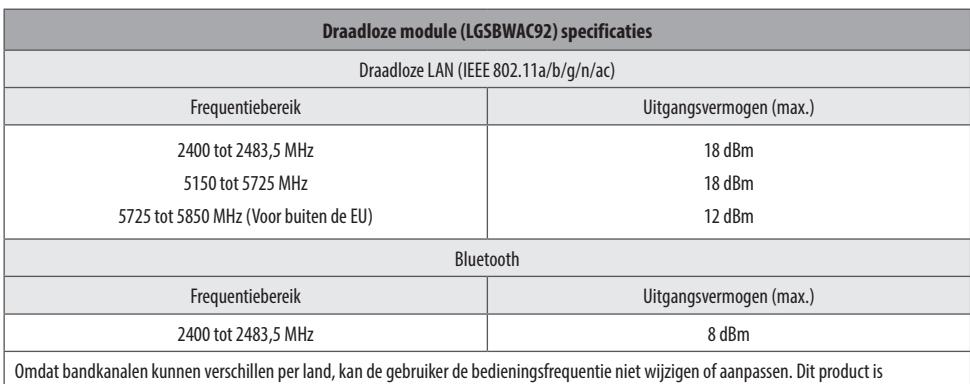

geconfigureerd voor de regionale frequentietabel.

Het is optimaal voor de gebruiker als dit apparaat op minimaal 20 cm van het lichaam wordt geïnstalleerd en bediend.

\* "IEEE 802.11ac" is niet in alle landen beschikbaar.

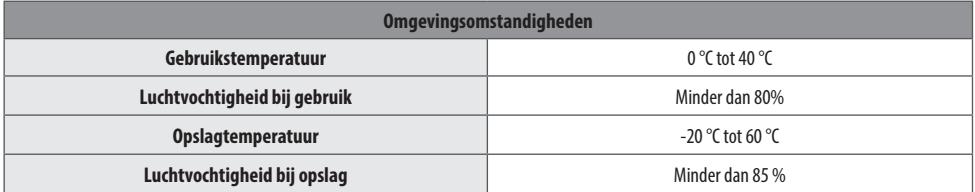

**NEDERLANDS** NEDERLANDS

# **Informatiebericht over Open Source-software**

Ga naar *http://opensource.lge.com* om de broncode onder GPL, LGPL, MPL en andere licenties voor open sources in dit product te achterhalen.

Naast de broncode zijn alle licentievoorwaarden, beperkingen van garantie en auteursrechtaanduidingen beschikbaar om te downloaden.

LG Electronics zal u tevens open-source code ter beschikking stellen op CD-ROM tegen de kostprijs van verspreiding (zoals de kosten voor media, verzending en handling) na ontvangst van een verzoek per e-mail naar *opensource@lge.com*.

Deze aanbieding is geldig voor een periode van drie jaar na onze laatste zending van dit product. Deze aanbieding is geldig voor iedereen die deze informatie ontvangt.

# **Licenties**

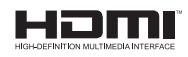

POWERED BY **QUICKSET** 

(Alleen op door Magic Remote ondersteund model)

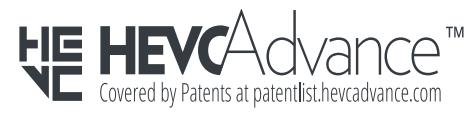

# **Belangrijke informatie om ingebrande nabeelden te voorkomen**

OLED is een zelf oplichtende technologie die veel belangrijke voordelen oplevert voor de beeldkwaliteit en de prestaties. Net als bij elk zelf oplichtend scherm is het mogelijk dat gebruikers van OLED-tv's onder bepaalde omstandigheden tijdelijke nabeelden zien, zoals bij het langdurig weergeven van een statisch beeld. LG OLED tv's bevatten functies die speciaal ontworpen zijn om het scherm te beschermen tegen mogelijke nabeelden.

Als een stilstaand beeld langdurig wordt weergegeven op het scherm, wordt de helderheid automatisch verlaagd op bepaalde delen van het scherm, of op het hele scherm. Wanneer het stilstaande beeld verdwijnt, wordt het scherm automatisch teruggezet naar de oorspronkelijke staat. Dit is geen productiefout.

### **Voorbeelden van beelden die nabeelden kunnen veroorzaken**

- Stilstaande beelden of vaste beelden met bepaalde informatie die onafgebroken op het scherm worden weergegeven, zoals kanaalnummers, stationlogo's, programmatitels, nieuws of filmondertiteling, en koppen.
- Vaste menu's of pictogrammen voor videogame-consoles of set-top boxes voor uitzendingen.
- Zwarte balken die links, rechts, bovenin of onderin het scherm worden weergegeven, zoals bij beelden met een beeldverhouding van 4:3 of 21:9.

### **Aanbevolen maatregelen om het inbranden van nabeelden te voorkomen**

- Voorkom kijken naar een video die de bovengenoemde beelden gedurende langere tijd weergeeft.
- Pas de tv-instelling als volgt aan bij het inschakelen van een video die een beeld als hierboven genoemd gedurende langere perioden weergeeft.
	- [Beeld] → [Instellingen beeldmodus] → [Beeldmodus] → [Eco]
	- [Beeld] → [Instellingen beeldmodus] → [OLED-lampje] → Instellen op een lagere waarde
	- [Beeld] → [Aanvullende instellingen] → [OLEDpaneelinstellingen] → [Luminantie van logo aanpassen] → [Hoog]
- Schakel de menubalk van een extern apparaat uit, zoals van een set-top box, om langdurige weergave van de menubalk van het apparaat te voorkomen. (Raadpleeg de handleiding van het betreffende externe apparaat voor instructies.)
- Pas de instellingen als volgt aan bij het bekijken van een video die continu zwarte balken weergeeft links, rechts, boven of onder, om deze te verwijderen.
	- [Beeld] → [Instellingen beeldverhouding] →  $[Beeldverhouding] \rightarrow [Verticale zoom]$  of  $[Zoom in alle]$ richtingen]

# **Informatie over functies die beeldkwaliteit ondersteunen in verband met tijdelijke nabeelden**

- LG OLED tv's bieden een functie genaamd Pixel Refresher die helpt bij het voorkomen van tijdelijke nabeelden.
- Wanneer de totale kijktijd van de tv 2000 uur of meer bereikt (gelijk aan vijf uur per dag in een jaar), wordt Pixel Refresher automatisch geactiveerd wanneer de tv uit staat. Wanneer de tv wordt uitgezet, verschijnt er een notificatie op het scherm over de activatie van Pixel Refresher. Deze functie loopt een uur lang terwijl de tv uitstaat. Er kan een horizontale lijn verschijnen aan de bovenkant of onderkant van het scherm wanneer het proces bijna voltooid is.
- Pixel Refresher kan ook handmatig geactiveerd worden via het tvmenu:  $\overline{\textcircled{c}} \rightarrow \bigoplus (\overline{\textcircled{c}}) \rightarrow$  [Beeld]  $\rightarrow$  [Aanvullende instellingen]  $\rightarrow$  [OLED-paneelinstellingen]  $\rightarrow$  [Pixel Refresher].
- Als u langer dan 4 cumulatieve uren naar uw tv kijkt, zal de Pixel Refresher (pixel-vernieuwer) automatisch worden geactiveerd gedurende enkele minuten, zodra uw tv is uitgeschakeld. (Opmerking: Pixel Refresher wordt niet geactiveerd als het netsnoer van de tv niet is aangesloten en de netspanning uitstaat.)

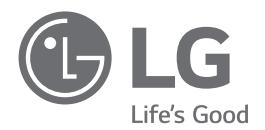

Het model- en serienummer van het product vindt u op de achterzijde en op één zijkant van de het product. Noteer deze nummers hieronder voor het geval u onderhoudswerkzaamheden moet laten uitvoeren.

Modellen

Serienummer \_

# **SMART TV Quick Setup Guide**

- \* Image shown may differ from your TV.
- \* Image shown on a PC or mobile phone may vary depending on the OS(Operating System).
- \* App icon positions may vary on the platform, depending on the software version.

# Network Settings

1 Press the **(Settings)** on the remote to access the settings menu. Point the (8 (83) [All] Settings] icon and select by pressing the  $\mathbb D$ **Wheel (OK)** button on the remote.

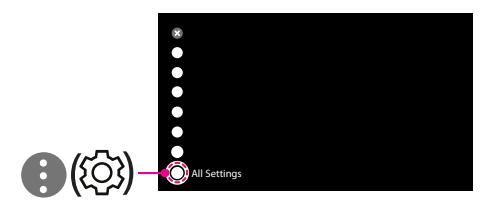

2 Select the [Connection]  $\rightarrow$  [Wired Connection(Ethernet)] or [Wi-Fi Connection].

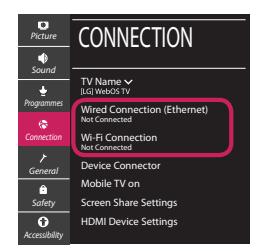

3 The device automatically tries to connect to the network available (wired network first). When you select the [Wi-Fi Connection], the network list available is displayed. Choose the network you wish to use.

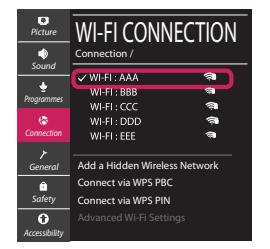

For wireless AP (Router) that have the sumbol, you need to enter the security key.

4 If the connection is successful, the "[Connected to Internet]" is displayed.

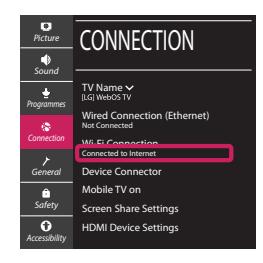

You can check the status of connection in [Advanced Wi-Fi settings].

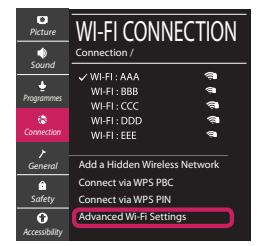

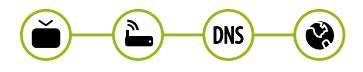

# Troubleshooting Network Problems

1 Press the **(Settings)** on the remote to access the settings menu. Point the (8) [All] Settings] icon and select by pressing the  $\mathbb D$ **Wheel (OK)** button on the remote.

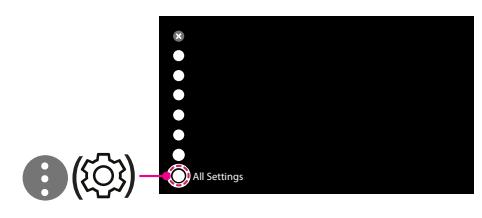

2 Select the [Connection] → [Wired Connection] (Ethernet)] or [Wi-Fi Connection] → [Advanced Wi-Fi Settings].

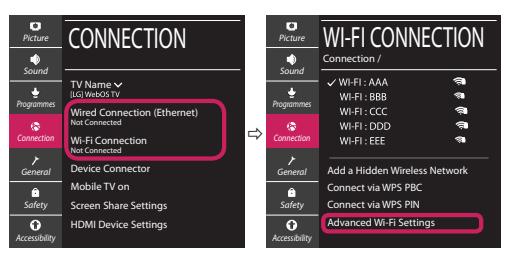

Follow the instructions below that correlate to your network status.

**Check the TV or the AP (Router).**

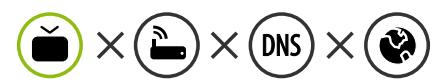

When X appears next to TV:

- **O** Check the connection status of the TV, AP (Router).
- **2** Power off and power on the TV, AP (Router).
- <sup>3</sup> If you are using a static IP, enter the IP directly.
- 4 Contact internet service provider or AP (Router) company.

#### **Check the AP (Router) or consult your Internet service provider.**

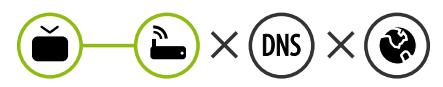

When X appears next to Gateway:

- **1** Unplug the power cord of the AP (Router) and try to connect after 5 seconds.
- **2** Initialize (Reset) the AP (Router).
- <sup>3</sup> Contact internet service provider or AP (Router) company.

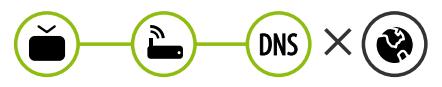

When X appears next to DNS:

- **1** Unplug the power cord of the AP (Router) and try to connect after 5 seconds.
- **2** Initialize (Reset) the AP (Router).
- <sup>3</sup> Check that the MAC address of the TV/AP (Router) is registered with your Internet service provider. (The MAC address displayed on the right pane of the network status window should be registered with your Internet service provider.)
- 4 Check the AP (Router) manufacturer's website to make sure your router has the latest firmware version installed.

# SmartShare Connection to Smartphone

- 1 Check that Wi-Fi is enabled on your smartphone. To use SmartShare, both devices must on the same local network.
- 2 Install/run the app for sharing content on your smartphone (It's called LG TV Plus on LG phones).
- 3 Enable your smartphone to share content files with other devices.
- 4 Select the file type you want to play (movie, audio or photo).
- 5 Select a movie, music or photo file to play on the TV.
- 6 Play the media file to view and enjoy it on your TV.

### Updating the TV Firmware

- \* If the TV is turned on for the first time after it was shipped from the factory, initialization of the TV may take a few minutes.
- 1 **(Settings) →** ( )[All Settings] **→** [General] **→** [About This TV] **→** [CHECK FOR UPDATES]
- 2 After checking the version of the software, update it. If you check the "[Allow Automatic Updates]", you can update the software automatically.

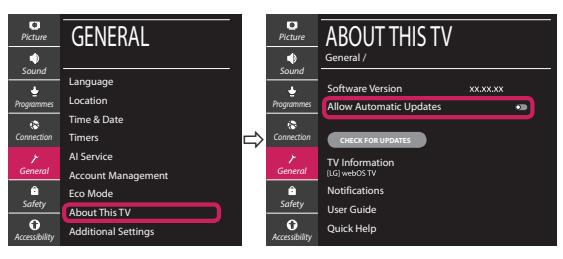

- \* Ihr TV-Gerät kann von der Abbildung möglicherweise leicht abweichen.
- \* Auf PC oder Mobiltelefon angezeigte Bilder können je nach Betriebssystem leicht abweichen.
- \* Die Positionen der Anwendungssymbole können auf der Plattform je nach Softwareversion variieren.

### Netzwerkeinstellungen

1 Drücken Sie zur Anzeige des Einstellungen-Menüs die Taste **(Einstellungen)** auf der Fernbedienung. Wählen Sie das Symbol ( ) [Alle Einstellungen] aus und bestätigen Sie es durch Drücken der Taste **Rad (OK)** auf der Fernbedienung.

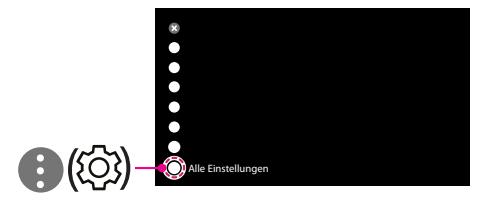

2 Wählen Sie [Anschluss] → [Drahtgebundene Verbindung (Ethernet)] oder [Wi-Fi-Verbindung].

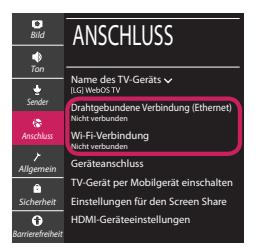

3 Das Gerät versucht automatisch, eine Verbindung zu dem verfügbaren Netzwerk herzustellen (zuerst über das kabelgebundene Netzwerk).

Wenn Sie die [Wi-Fi-Verbindung] auswählen, wird eine Liste mit den verfügbaren Wi-Fi-Netzwerken angezeigt. Wählen Sie das gewünschte Netzwerk aus.

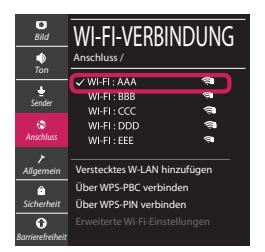

Für kabellose AP (Router) mit dem Symbol · müssen Sie den Sicherheitsschlüssel eingeben.

4 Wenn die Verbindung hergestellt wurde, wird "[Mit dem Internet verbunden]" angezeigt.

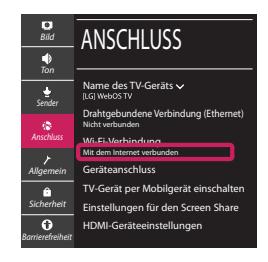

Sie können den Verbindungsstatus unter [Erweiterte Wi-Fi-Einstellungen] prüfen.

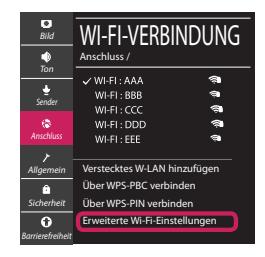

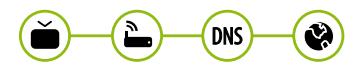

### Behebung von Netzwerkproblemen

1 Drücken Sie zur Anzeige des Einstellungen-Menüs die Taste **(Einstellungen)** auf der Fernbedienung. Wählen Sie das Symbol ( ) [Alle Einstellungen] aus und bestätigen Sie es durch Drücken der Taste **Rad (OK)** auf der Fernbedienung.

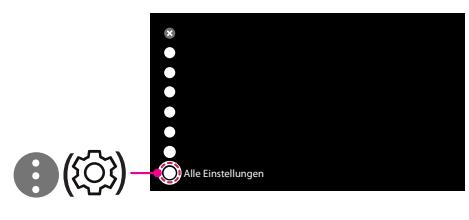

2 Wählen [Anschluss] → [Drahtgebundene Verbindung (Ethernet)] oder [Wi-Fi-Verbindung] → [Erweiterte Wi-Fi-Einstellungen].

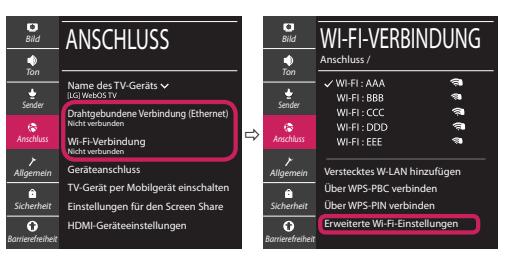

Befolgen Sie je nach Netzwerkstatus die nachfolgenden Anweisungen.

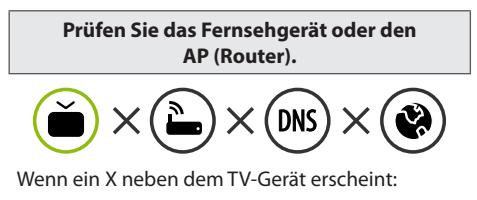

- 1 Überprüfen Sie den Verbindungsstatus von Fernsehgerät und AP (Router).
- 2 Schalten Sie das Fernsehgerät und den AP (Router) aus und wieder ein.
- 3 Wenn Sie eine feste IP verwenden, geben Sie die IP direkt ein.
- 4 Wenden Sie sich an Ihren Internetanbieter oder den Hersteller des AP (Routers).

**Prüfen Sie den Router, oder wenden Sie sich an Ihren Internetanbieter.**

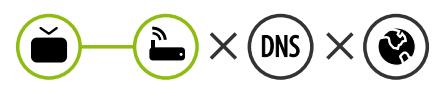

Wenn ein X neben dem Gateway erscheint:

- 1 Trennen Sie das Stromkabel des AP (Router) und versuchen Sie nach 5 Sekunden erneut eine Verbindung herzustellen.
- 2 Setzen Sie den AP (Router) zurück.
- 3 Wenden Sie sich an Ihren Internetanbieter oder den Hersteller des AP (Routers).

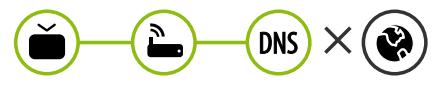

Wenn ein X neben DNS erscheint:

- 1 Trennen Sie das Stromkabel des AP (Router) und versuchen Sie nach 5 Sekunden erneut eine Verbindung herzustellen.
- 2 Setzen Sie den AP (Router) zurück.
- 3 Prüfen Sie, ob die MAC-Adresse des Fernsehgerätes/ AP (Router) bei Ihrem Internetanbieter registriert ist. (Die MAC-Adresse, die im rechten Bereich des Netzwerkstatusfensters angezeigt wird, muss bei Ihrem Internetanbieter registriert sein.)
- 4 Prüfen Sie auf der Website des Routerherstellers, ob die neueste Firmwareversion auf Ihrem AP (Router) installiert ist.

# SmartShare-Verbindung zum Smartphone

- 1 Prüfen Sie, ob auf Ihrem Smartphone Wi-Fi aktiviert ist. Zum Verwenden von SmartShare müssen beide Geräte im gleichen lokalen Netzwerk eingebunden sein.
- 2 Installieren Sie die App zur Freigabe von Inhalten auf Ihrem Smartphone bzw. führen Sie diese App aus (auf LG-Smartphones hat diese die Bezeichnung LG TV Plus).
- 3 Aktivieren Sie die Freigabe von Inhalten für andere Geräte auf Ihrem Smartphone.
- 4 Wählen Sie den Dateityp, den Sie abspielen möchten (Film, Audio oder Foto).
- 5 Wählen Sie eine Film-, Musik- oder Fotodatei aus, die Sie auf dem Fernsehgerät abspielen möchten.
- 6 Starten Sie die Mediendatei, um diese über Ihr Fernsehgerät abzuspielen.

### Aktualisierung der TV-Firmware

- \* Wenn das Fernsehgerät nach der Auslieferung das erste Mal eingeschaltet wird, kann die Initialisierung einige Minuten dauern.
- 1 (**Einstellungen**) **→** ( ) [Alle Einstellungen] **→** [Allgemein] **→** [Info zu diesem TV-Gerät] **→** [AUF UPDATES PRÜFEN]
- 2 Sie können die Softwareversion prüfen und aktualisieren. Wenn Sie "[Automatische Updates zulassen]" aktivieren, wird die Software automatisch aktualisiert.

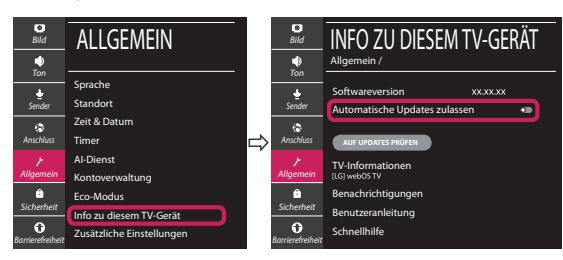

# **Guide de démarrage rapide SMART TV**

- \* L'image affichée peut être différente de celle de votre téléviseur.
- \* L'image affichée sur un ordinateur ou un téléphone portable peut être différente selon le système d'exploitation.
- \* La position des icônes d'application peut varier sur la plateforme selon la version du logiciel que vous utilisez.

# Paramètre Réseau

1 Appuyez sur le bouton **(Paramètres)** de la télécommande pour accéder au menu Paramètres. Mettez l'icône (3) [Tous les paramètres] en surbrillance et sélectionnezla en appuyant sur la **Molette(OK)** de la télécommande.

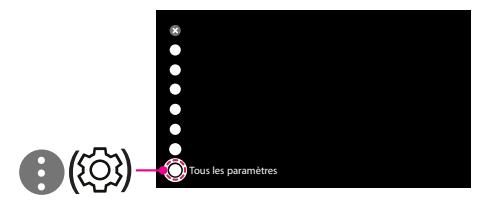

2 Sélectionnez [Connexion] → [Connexion filaire (Ethernet)] ou [Connexion Wi-Fi].

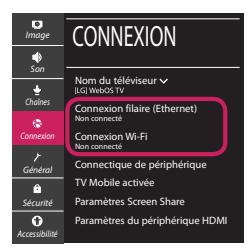

3 Le périphérique essaye automatiquement de se connecter au réseau disponible (prioritairement au réseau filaire).

Lorsque vous sélectionnez [Connexion Wi-Fi], la liste des réseaux s'affiche à l'écran. Sélectionnez le réseau que vous souhaitez utiliser.

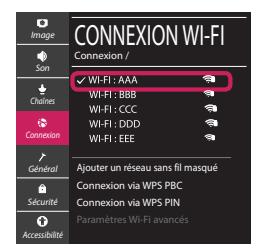

Pour connecter un routeur AP sans fil doté du symbole <sup>a</sup> vous devez saisir une clé de sécurité.

4 Une fois la connexion effectuée, la mention "[Connecté à Internet]" s'affiche à l'écran.

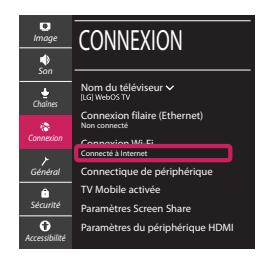

Vous pouvez vérifier l'état de la connexion dans les [Paramètres Wi-Fi avancés].

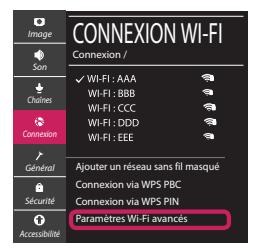

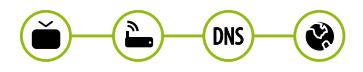

# Dépannage des problèmes de réseau

1 Appuyez sur le bouton **(Paramètres)** de la télécommande pour accéder au menu Paramètres. Mettez l'icône (3) [Tous les paramètres] en surbrillance et sélectionnezla en appuyant sur la **Molette(OK)** de la télécommande.

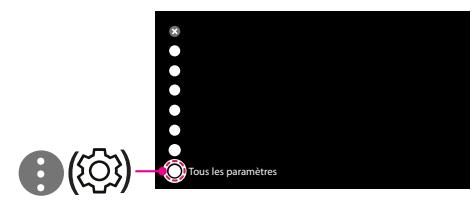

2 Sélectionnez [Connexion] → [Connexion filaire (Ethernet)] ou [Connexion Wi-Fi] → [Paramètres Wi-Fi avancés].

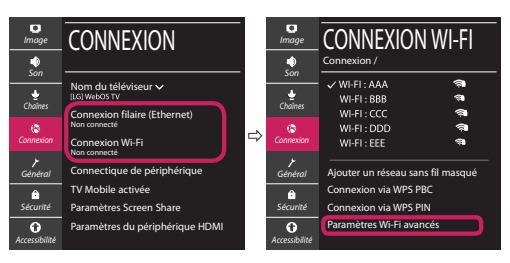

Suivez les instructions ci-dessous en fonction de l'état de votre réseau.

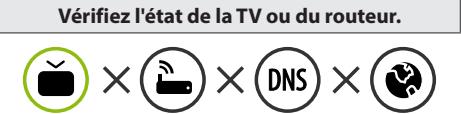

Lorsque X apparaît à côté du téléviseur:

- 1 Vérifiez l'état de la connexion de la TV ou du point d'accès (routeur).
- 2 Allumez puis éteignez la TV ou le point d'accès (routeur).
- <sup>3</sup> Si vous utilisez une adresse IP statique, saisissezla directement.
- 4 Contactez votre fournisseur de services Internet ou le fabriquant de votre routeur AP.

#### **Vérifiez l'état du routeur ou contactez votre fournisseur de services Internet.**

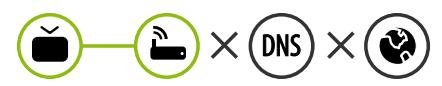

Lorsque X apparaît à côté de la passerelle:

- 1 Débranchez le cordon d'alimentation du point d'accès (routeur) patientez 5 secondes, puis rebranchez-le.
- 2 Initialisez (Réglages usine) le point d'accès (routeur).
- <sup>3</sup> Contactez votre fournisseur de services Internet ou le fabriquant de votre routeur AP.

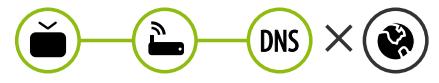

Lorsque X apparaît à côté de DNS:

- 1 Débranchez le cordon d'alimentation du point d'accès (routeur) patientez 5 secondes, puis rebranchez-le.
- 2 Initialisez (Réglages usine) le point d'accès (routeur).
- 3 Vérifiez que l'adresse MAC de votre TV/du routeur a bien été enregistrée auprès de votre fournisseur de services Internet. (L'adresse MAC est inscrite sur le panneau de droite de la fenêtre de l'état du réseau et doit avoir été enregistrée auprès de votre fournisseur de services Internet.)
- 4 Consultez le site Web du fabricant de votre routeur pour savoir si votre routeur bénéficie de la dernière version du micrologiciel.

# Connexion SmartShare pour smartphone

- 1 Vérifiez que la fonction Wi-Fi est activée sur votre smartphone. Pour utiliser SmartShare, les deux périphériques doivent être connectés au même réseau local.
- 2 Installez/exécutez l'application de partage de contenus sur votre smartphone (fonction LG TV Plus sur les téléphones LG).
- 3 Autorisez le partage de fichiers avec d'autres périphériques sur votre smartphone.
- 4 Sélectionnez le type de fichier que vous souhaitez lire (films, fichiers audio ou photos).
- 5 Sélectionnez un film, une musique ou une photo pour diffuser le fichier sur votre téléviseur.
- 6 Lancez la lecture du fichier multimédia sur votre téléviseur.

# Mise à jour du micrologiciel de la TV

- \* Si le téléviseur est mis sous tension pour la première fois depuis son expédition depuis l'usine, l'initialisation peut prendre quelques minutes.
- 1 (**Paramètres**) **→** ( ) [Tous les paramètres] **→** [Général] **→** [À propos de ce téléviseur] **→** [Rechercher les mises à jour]
- 2 Vous pouvez vérifier la version du logiciel et la mettre à jour. Si vous choisissez l'option "[Autoriser les mises à jour automatiques]", les mises à jour seront effectuées automatiquement.

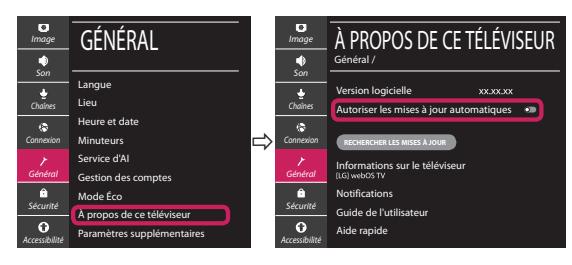

- \* L'immagine mostrata può risultare differente rispetto alla TV in uso.
- \* L'immagine mostrata su un PC o su un cellulare può variare a seconda del sistema operativo.
- \* A seconda della versione del software, la posizione dell'icona App può variare sulla piattaforma.

### Impostazione Rete

1 Premere il pulsante  $\ddot{\odot}$  (Impostazioni) sul telecomando per accedere al menu delle impostazioni. Evidenziare l'icona ( (  $\circ$ ) [Tutte le impostazioni] e selezionarla premendo il pulsante la  $\mathbb{D}$  Rotella (OK) sul telecomando.

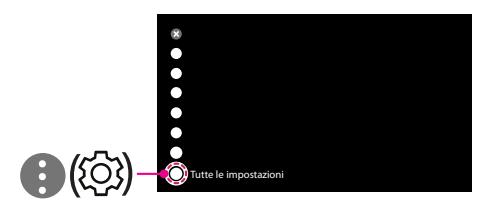

2 Selezionare [Connessione] → [Connessione cablata (Ethernet)] o [Connessione Wi-Fi].

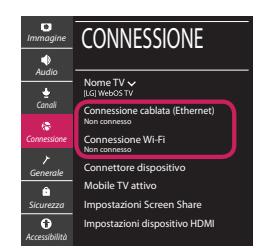

3 Il dispositivo tenta automaticamente la connessione alla rete disponibile (prima alla rete cablata).

Quando si seleziona la [Connessione Wi-Fi], viene visualizzato l'elenco delle reti disponibili. Scegliere la rete che si desidera utilizzare.

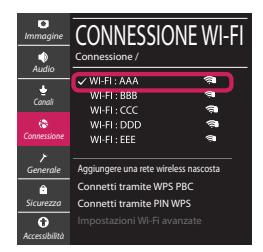

Per l'AP wireless (router) che presenta il simbolo . è necessario immettere la chiave di protezione.

4 Al termine della connessione, viene visualizzato il messaggio "[Connesso a Internet]".

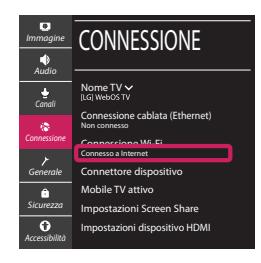

È possibile verificare lo stato della connessione in [Impostazioni Wi-Fi avanzate].

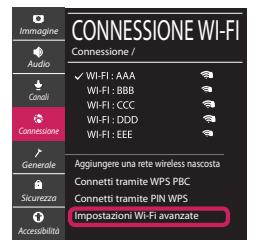

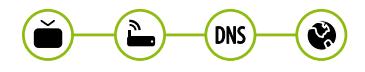

# Risoluzione dei problemi relativi alla rete

1 Premere il pulsante  $\ddot{\odot}$  (Impostazioni) sul telecomando per accedere al menu delle impostazioni. Evidenziare l'icona ( ) ((O) lTutte le impostazioni] e selezionarla premendo il pulsante la **Rotella (OK)** sul telecomando.

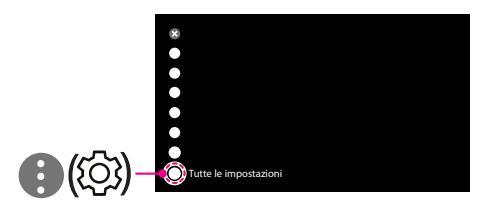

2 Selezionare [Connessione] → [Connessione cablata (Ethernet)] o [Connessione Wi-Fi] → [Impostazioni Wi-Fi avanzate].

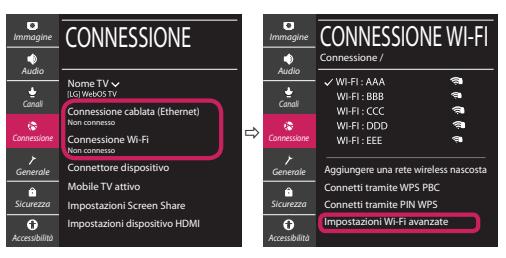

Attenersi alle istruzioni riportate di seguito relative allo stato della rete.

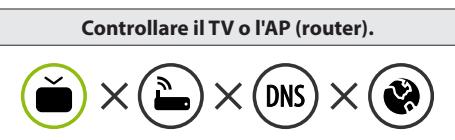

Se appare una X accanto al TV:

- 1 Verificare lo stato della connessione del TV, AP (Router).
- 2 Spegnere e accendere il TV, AP (Router).
- <sup>8</sup> Se si utilizza un IP statico, immetterlo direttamente.
- 4 Contattare il provider di servizi Internet o le società dell'AP (Router).

#### **Controllare il router oppure consultare il proprio provider di servizi Internet.**

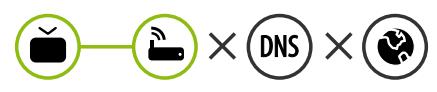

Se appare una X accanto al Gateway:

- 1 Scollegare il cavo di alimentazione dell'AP (router) e provare a connettersi nuovamente dopo 5 secondi.
- 2 Inizializzare (Reset) l'AP (Router).
- 3 Contattare il provider di servizi Internet o le società dell'AP (Router).

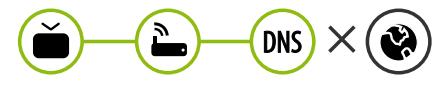

Se appare una X accanto alla DNS:

- 1 Scollegare il cavo di alimentazione dell'AP (router) e provare a connettersi nuovamente dopo 5 secondi.
- 2 Inizializzare (Reset) l'AP (Router).
- 3 Verificare che l'indirizzo MAC della TV o del router sia registrato presso il proprio provider di servizi Internet. (L'indirizzo MAC visualizzato nel riquadro di destra della finestra dello stato della rete deve essere registrato presso il proprio provider di servizi Internet.)
- 4 Controllare il sito Web del produttore per assicurarsi che sul router sia installata la versione più recente del firmware.

# Connessione SmartShare allo smartphone

- 1 Verificare che sullo smartphone sia attivato il Wi-Fi. Per utilizzare SmartShare, entrambi i dispositivi si devono trovare sulla stessa rete locale.
- 2 Sullo smartphone, installare/eseguire l'applicazione per la condivisione dei contenuti (sui cellulari LG tale applicazione si chiama LG TV Plus).
- 3 Consentire allo smartphone di condividere file di contenuto con altri dispositivi.
- 4 Selezionare il tipo di file che si desidera riprodurre (filmato, audio o foto).
- 5 Selezionare un file di filmato, musica o foto da riprodurre sul TV.
- 6 Riprodurre il file multimediale e visualizzarlo sul TV.

### Aggiornamento firmware TV

- \* Se il televisore viene acceso per la prima volta dopo essere stato spedito dalla fabbrica, l'inizializzazione potrebbe richiedere alcuni minuti.
- 1 (**Impostazioni**) **→** ( ) [Tutte le impostazioni] **→** [Generale] **→** [Informazioni sulla TV] **→** [CON-TROLLA AGGIORNAMENTI]
- 2 È possibile controllare la versione del software e aggiornarla. Se si seleziona l'opzione "[Consentire gli aggiornamenti automatici]" il software viene aggiornato automaticamente.

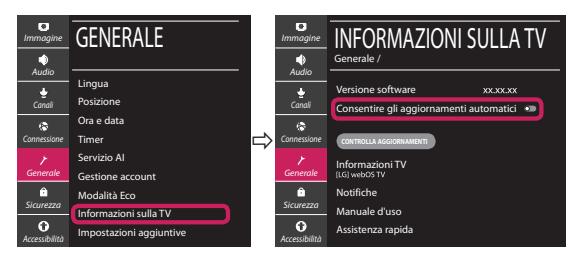

# **Guía de instalación rápida de SMART TV**

- \* La imagen mostrada puede ser diferente a la que aparece en la TV.
- \* La imagen mostrada en un PC o teléfono móvil puede variar en función del SO (sistema operativo).
- \* Las posiciones de los iconos de las aplicaciones pueden variar en la plataforma, dependiendo de la versión del software.

# CONFIGURACIÓN DE RED

1 Pulse el botón **(Configuración)** del mando a distancia para acceder al menú de configuración. Resalte el icono ( (  $\circ$ ) [Toda la configuración] selecciónelo pulsando el botón  **Rueda (OK)** del mando a distancia.

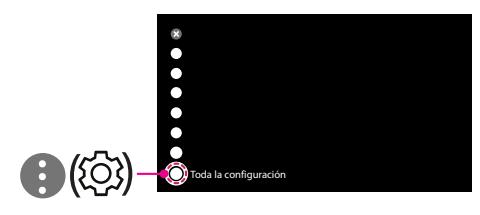

2 Seleccione [Conexión] → [Conexión cableada (Ethernet)] o [Conexión Wi-Fi].

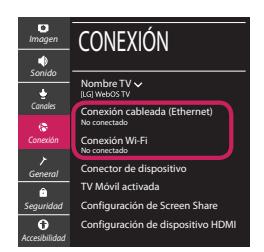

3 El dispositivo intenta conectarse automáticamente a la red disponible (a la red con cables primero).

Cuando seleccione la [Conexión Wi-Fi], se mostrará la lista de Conexiónes disponibles. Seleccione la red que desea utilizar.

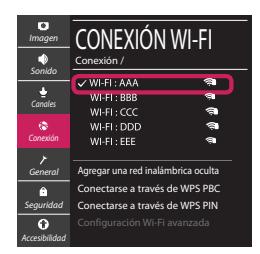

Para los AP (routers) inalámbricos que tienen el símbolo , debe introducir la clave de seguridad. 4 Si la conexión tiene éxito, se muestra el estado "[Conectado a Internet]".

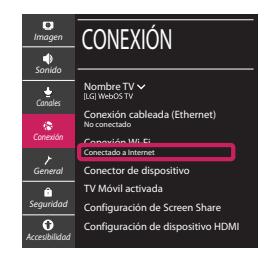

Puede comprobar el estado de la conexión en [Configuración Wi-Fi avanzada].

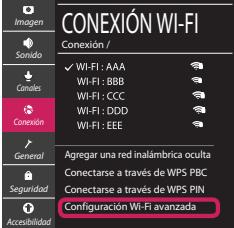

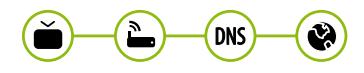

# Solución de problemas de red

1 Pulse el botón **(Configuración)** del mando a distancia para acceder al menú de configuración. Resalte el icono ( (  $\circ$ ) (Toda la configuración] selecciónelo pulsando el botón  **Rueda (OK)** del mando a distancia.

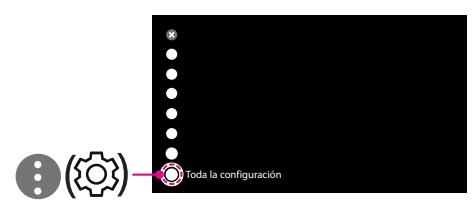

2 Seleccione [Conexión] → [Conexión cableada (Ethernet)] o [Conexión Wi-Fi] → [Configuración Wi-Fi avanzada].

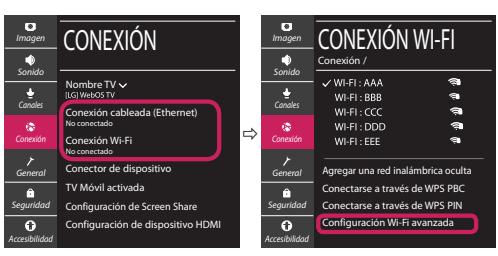

Siga las instrucciones indicadas a continuación que establecen el estado de la red.

**Compruebe la TV o el AP (router).**

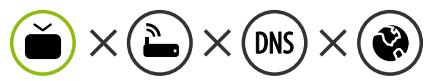

- Si aparece una X al lado de la TV:
- 1 Compruebe el estado de la conexión del televisor y el AP (router).
- 2 Apague y encienda el televisor y el AP (router).
- $\Theta$  Si utiliza una IP estática, introdúzcala.
- 4 Póngase en contacto con su proveedor de Internet o del AP (router).

**Compruebe el router o consulte con su proveedor de servicios de Internet.**

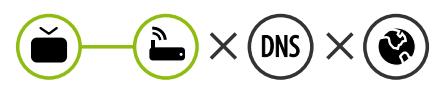

- Si aparece una X al lado de la puerta de enlace:
- 1 Desenchufe el cable de alimentación del AP (router) e intente conectar de nuevo cuando transcurran 5 segundos.
- 2 Inicialice (Reajuste) el AP (router).
- 3 Póngase en contacto con su proveedor de Internet o del AP (router).

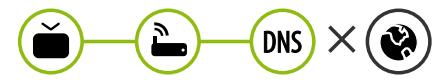

- Si aparece una X al lado de DNS:
- 1 Desenchufe el cable de alimentación del AP (router) e intente conectar de nuevo cuando transcurran 5 segundos.
- 2 Inicialice (Reajuste) el AP (router).
- <sup>3</sup> Compruebe que la dirección MAC de la TV/ router está registrada con su proveedor de servicios de Internet. (La dirección MAC mostrada en el panel derecho de la ventana de estado de red se debe registrar con su proveedor de servicios de Internet.)
- 4 Compruebe el sitio web del fabricante del router para asegurarse de que su router tiene la versión más reciente de firmware instalada.

### Conexión mediante Smartshare con un Smartphone

- 1 Compruebe que la red Wi-Fi está habilitada en su teléfono inteligente. Para usar SmartShare, ambos dispositivos deben estar conectados a la misma red local.
- 2 Instale/ejecute la aplicación de contenido compartido en su teléfono inteligente (denominada LG TV Plus en los teléfonos LG).
- 3 Habilite su teléfono inteligente para compartir archivos de contenido con otros dispositivos.
- 4 Seleccione el tipo de archivo que desea reproducir (película, audio o foto).
- 5 Seleccione un archivo de película, música o foto para reproducirlo en la TV.
- 6 Reproduzca el archivo multimedia para verlo y disfrutarlo en la TV.

# Actualización del firmware de la TV

- \* La primera vez que se encienda la TV tras su envío, puede tardar unos minutos en iniciarse.
- 1 (**Configuración**) **→** ( ) [Toda la configuración] **→** [General] **→** [Acerca de esta TV] **→** [BUSCAR ACTUALIZACIONES]
- 2 Puede comprobar la versión de software y actualizarla. Si marca la opción "[Permitir actualizaciones automáticas]", el software se actualizará automáticamente.

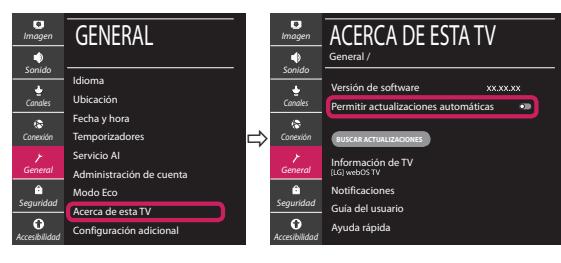

# **Ghid rapid de instalare SMART TV**

- \* Imaginea ilustrată poate fi diferită de televizorul dvs.
- \* Imaginea ilustrată pe un PC sau pe un telefon mobil poate varia în funcţie de SO (Sistemul de Operare).
- \* Poziţiile pictogramei aplicaţiei pot varia pe platformă, în funcţie de versiunea de software.

# Setări pentru reţea

1 Apăsaţi **(Setări)** de pe telecomandă pentru a accesa meniul de setări. Evidențiați pictograma (©) [Toate setările] și selectați apăsând butonul **Disc (OK)** de pe telecomandă.

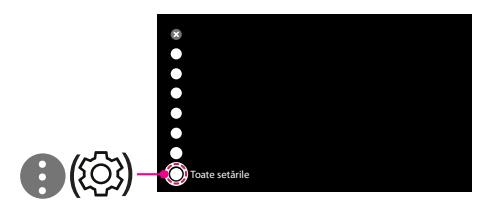

2 Selectați [Conexiune] → [Conexiune cu fir (Ethernet)] sau [Conexiune Wi-Fi].

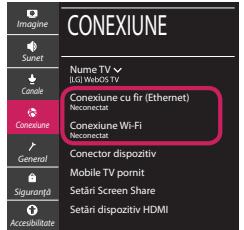

3 Dispozitivul încearcă automat să se conecteze la reteaua disponibilă (mai întâi la reteaua cu fir). Când selectati [Conexiune Wi-Fi], este afisată lista de reţele disponibilă. Alegeţi reţeaua pe care doriţi să o utilizaţi.

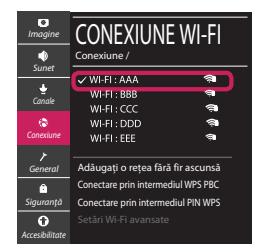

Pentru punctul de acces fără fir (router) care are simbolul <sup>a</sup>, trebuie să introduceti cheia de securitate.

4 În cazul în care conexiunea se realizează cu succes, este afisată rețeaua "[Conectat la internet]".

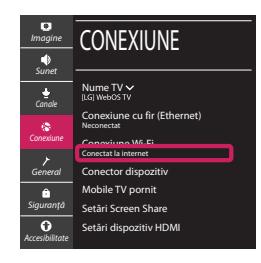

Puteti verifica starea conexiunii în [Setări Wi-Fi avansate].

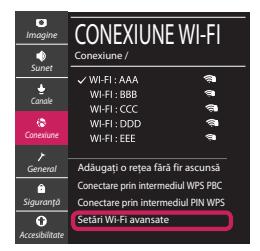

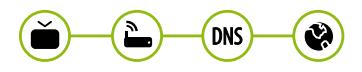

# Depanarea problemelor de reţea

1 Apăsaţi **(Setări)** de pe telecomandă pentru a accesa meniul de setări. Evidențiați pictograma (©3) [Toate setările] și selectați apăsând butonul **Disc (OK)** de pe telecomandă.

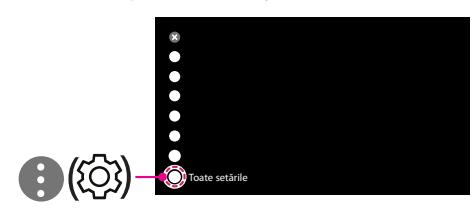

2 Selectati [Conexiune]  $\rightarrow$  [Conexiune cu fir (Ethernet)] sau [Conexiune Wi-Fi] → [Setări Wi-Fi avansate].

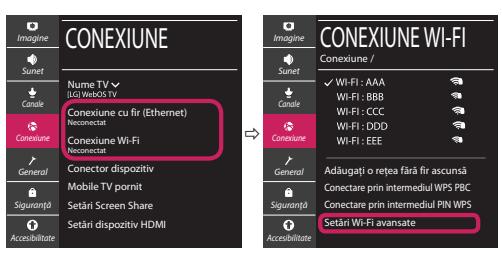

Urmati instructiunile de mai jos care sunt corelate cu starea retelei dvs.

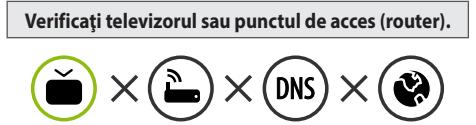

Când X apare în dreptul televizorului:

- 1 Verificaţi starea conexiunii televizorului, punctul de acces (router).
- **<sup>●</sup>** Opriți și porniți televizorul, punctul de acces (router).
- <sup>■</sup> Dacă utilizați un IP static, introduceți IP-ul direct.
- 4 Contactati furnizorul de servicii de internet sau compania pentru punctul de acces (router).

**Verificaţi punctul de acces (router) sau consultaţi furnizorul dvs. pentru servicii de internet.**

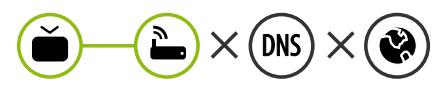

Când X apare în dreptul Gateway:

- **0** Scoateti din priză cablul de alimentare al punctului de acces (router) și încercați conectarea după 5 secunde.
- 2 Iniţializaţi (resetaţi) punctul de acces (router).
- <sup>8</sup> Contactati furnizorul de servicii de internet sau compania pentru punctul de acces (router).

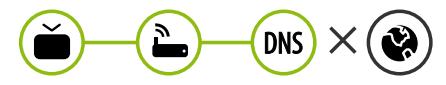

Când X apare în dreptul DNS:

- **■** Scoateti din priză cablul de alimentare al punctului de acces (router) și încercați conectarea după 5 secunde.
- 2 Iniţializaţi (resetaţi) punctul de acces (router).
- <sup>6</sup> Verificati ca adresa MAC a televizorului/punctului de acces (router) să fie înregistrată la furnizorul dvs. de servicii de internet. (Adresa MAC afişată pe panoul din dreapta al ferestrei cu starea retelei trebuie să fie înregistrată la furnizorul de servicii de internet.)
- 4 Verificaţi site-ul web al producătorului punctului de acces (router) pentru a vă asigura că routerul dvs. are cea mai recentă versiune instalată.

# Conectarea SmartShare la smartphone

- 1 Asigurati-vă că funcția Wi-Fi este activată pe smartphone-ul dvs. Pentru a utiliza SmartShare, ambele dispozitive trebuie să fie conectate la aceeasi retea locală.
- 2 Instalați/rulați aplicația pentru partajare de conținut pe smartphone (Se numește LG TV Plus pe telefoanele LG).
- 3 Activati smartphone-ul pentru a partaja fisiere cu diferite continuturi cu alte dispozitive.
- 4 Selectați tipul de fișier pe care doriți să-l redați (video, audio sau fotografii).
- 5 Selectati fisierul video, de muzică sau fotografii care va fi redat pe televizor.
- 6 Redaţi fişierul media pentru a-l vizualiza şi a vă bucura de el pe televizor.

# Actualizarea firmware-ului televizorului

- \* Dacă televizorul este pornit pentru prima dată după livrarea din fabrică, iniţializarea acestuia poate dura câteva minute.
- 1 (**Setări**) **→** ( ) [Toate setările] **→** [General] **→** [Despre acest TV] **→** [VERIFICAȚI ACTUALIZĂRILE]
- 2 După verificarea versiunii software-ului, actualizaţi-l. Dacă bifați "[Permite actualizările automate]", puteți actualiza software-ul automat.

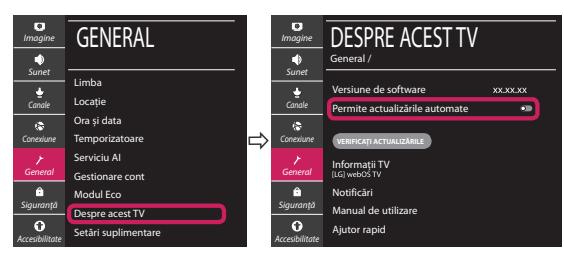